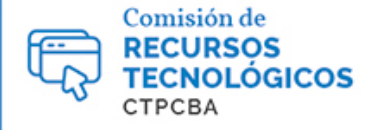

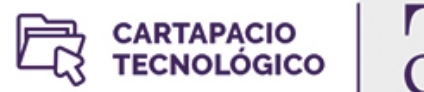

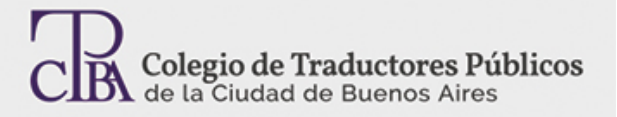

## Control de calidad con Apsic Xbench

**[Control de calidad](http://www.traductores.org.ar/cartapacio/buscar?term=Control%20de%20calidad) [Software](http://www.traductores.org.ar/cartapacio/buscar?term=Software)** *- [Viernes 19 de junio de](http://www.traductores.org.ar/uploads/cartapacio/11_000.jpg) 2015 Por el Trad. Públ. Matías E. Desalvo. (Revisado en julio 2019 por Trad. Públ. Lorena Roqué)*

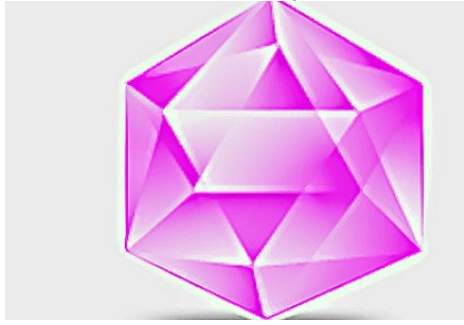

Además de que es genial, lo primero que tenemos que saber de ApSIC Xbench 2.9 es que se trata principalmente de una herramienta de control de calidad gratuita (aunque<br>también existe una versión paga con más funciones). No también existe una versión existe una versión existe una versión existe una versión paga con más funciones). No<br>Design paga con más funciones). No es una memoria de traducción. Sí trabaja con documentos bilingües, de difer (o CAT o TAO o TEnT).

Permite realizar controles automáticos y manuales en archivos bilingües con el objetivo de detectar errores de números, palabras repetidas y de etiquetas, entre los más básicos.<br>También nos muestra, por ejemplo, si traduji

Usar Xbench es muy fácil. Primero vamos a **Project > New** y creamos un proyecto. Ahí tenemos dos opciones. Cuando hacemos clic en **Add** para agregar los archivos, vemos<br>todos los formatos compatibles. Podemos cargar archiv archivos que terminamos de traducir.

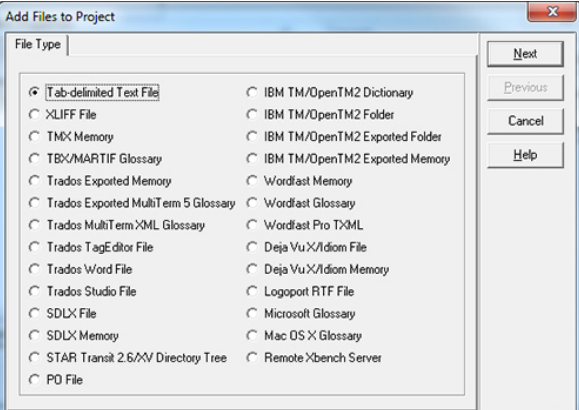

La otra opción es directamente arrastrar los archivos desde la carpeta del proyecto al cuadro de diálogo **Project Properties**, y Xbench detecta cada formato de modo automático. Una vez hecho esto, lo importante es definir la función de cada archivo. Marcamos **Ongoing translation** para los archivos bilingües y **Key Terms** para los glosarios. Podemos ordenar la prioridad de los archivos desde el menú desplegable **Priority**.

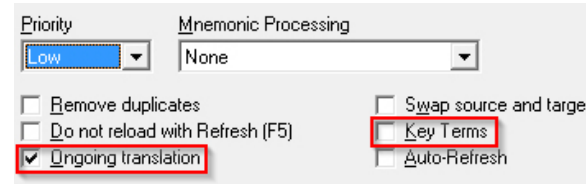

La lista de archivos queda como se ve en la imagen siguiente. Hacemos clic en OK y queda listo el proyecto. El glosario, que tiene formato de texto delimitado por tabulaciones,<br>aparece en verde porque tiene prioridad **High** 

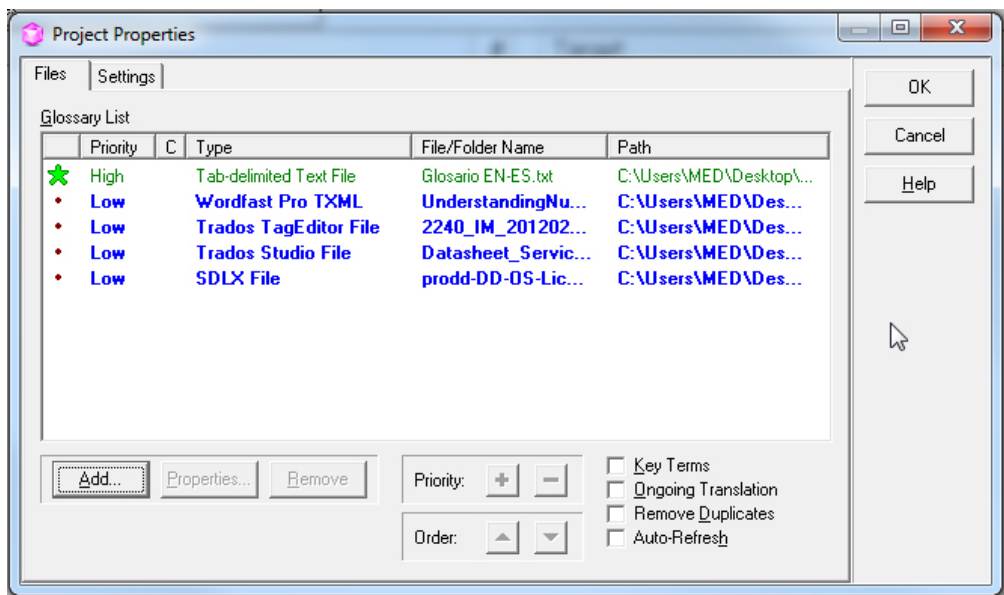

El paso siguiente es ir a la ficha **QA** y seleccionar los controles que calidad que queremos realizar. Tenemos las opciones siguientes:

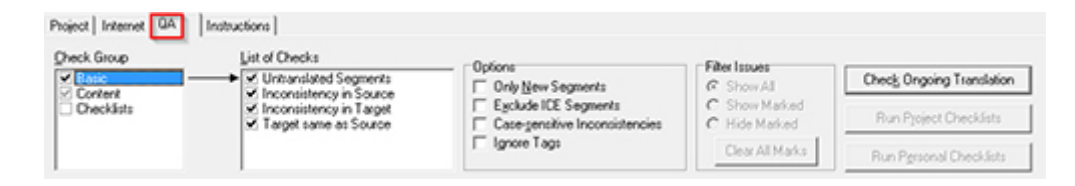

## **Basic**

**Untranslated Segments**: hay segmentos que quedaron sin traducir<br>**Inconsistency in Source**: usamos la misma traducción para dos segmentos de origen diferentes<br>**Inconsistency in Target**: usamos traducciones diferentes para **Target same as Source**: el segmento de origen y el de destino tienen el mismo texto

## **Content**

**Tag Mismatch**: las etiquetas de los segmentos de origen y de destino no coinciden **Numeric Mismatch**: los números de los segmentos de origen y de destino no coinciden **Double Blank**: hay dos espacios seguidos **Repeated Word**: escribimos dos veces la misma palabra **Key Term Mismatch**: no seguimos las traducciones de nuestro glosario

Ejecutamos el control de calidad automático con el botón **Check Ongoing Translation** y vemos la siguiente pantalla con los errores. A la izquierda, tenemos el detalle del tipo de<br>error y en qué archivo aparece. A la derech cuestión <u>y nos lleva al documento que tenemos que corregir.</u> (Solo funciona en Trados 2007) En caso de trabajar con versiones siguientes de SDL Trados Studio, esta versión<br><mark>gratuita solo abre el programa TAC, pero no nos </mark>

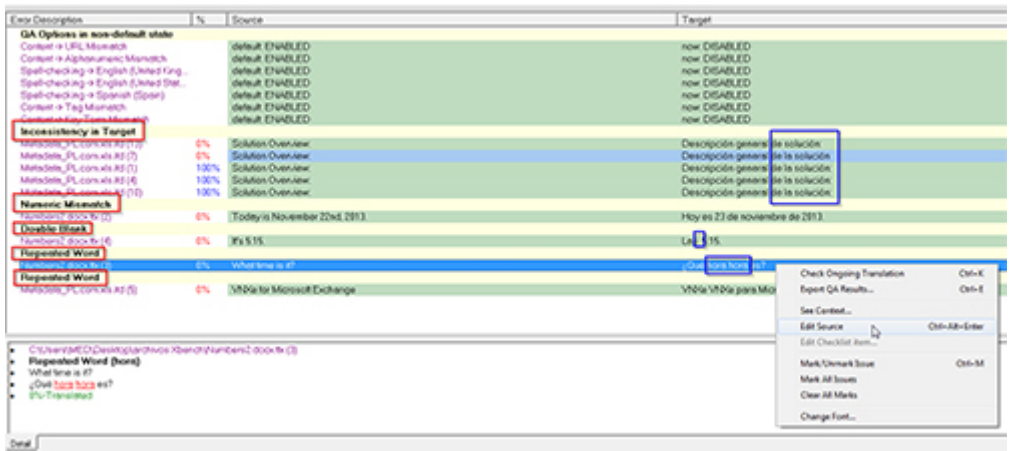

Cabe destacar que Xbench tiene muchas más funciones que las mencionadas, como PowerSearch, las listas de comprobación (o *checklists*), las consultas desde programas externos, la gestión de corpus lingüísticos y más. Incluso la versión 3.0 (paga) ofrece más opciones de control de calidad y de formatos de archivo compatibles. Se puede descargar del sitio web **https://www.xbench.net/index.php/download** para aprovechar sus beneficios y conocer más funciones.